# 申請状況照会の操作手順

 $Ver1.1a (2021.10.01~)$ 

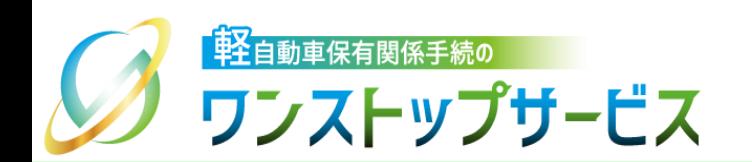

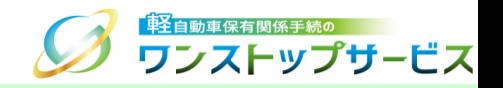

1

### 本ドキュメントの内容

軽自動車保有関係手続のワンストップサービス(以下、軽自動車OSS)において、軽自動車OSS申請に係る 申請状況の照会を、軽自動車OSSポータルサイト(以下、ポータルサイト)にて行うための手順を記したもの です。

### 改版履歴

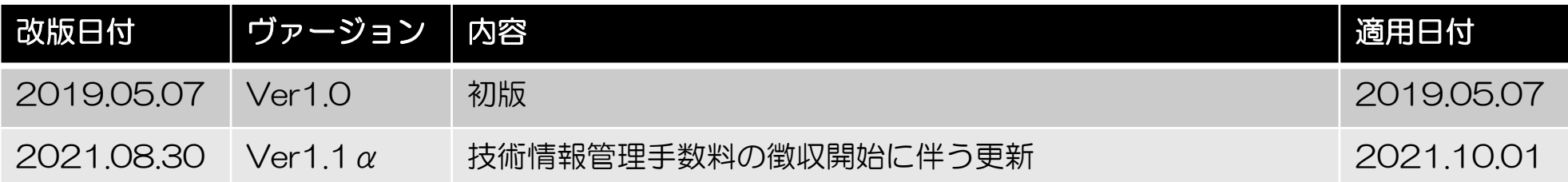

お問い合わせ先

TEL: 050-3364-0800 (軽自動車OSS専用ダイヤル)

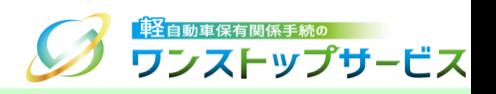

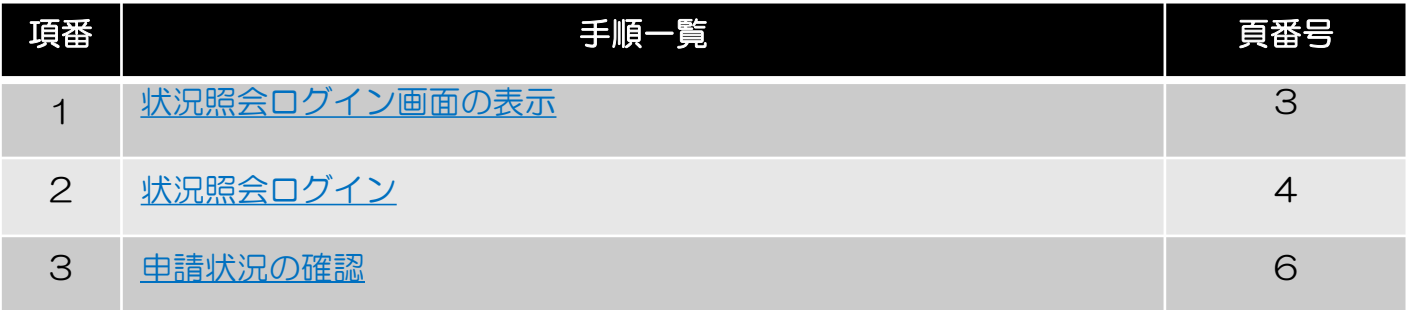

## 1.状況照会ログイン画面の表示

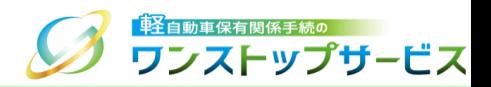

#### ポータルサイト(https://www.k-oss.keikenkyo.or.jp)にアクセスします。 「状況の照会」ボタンをクリックします。

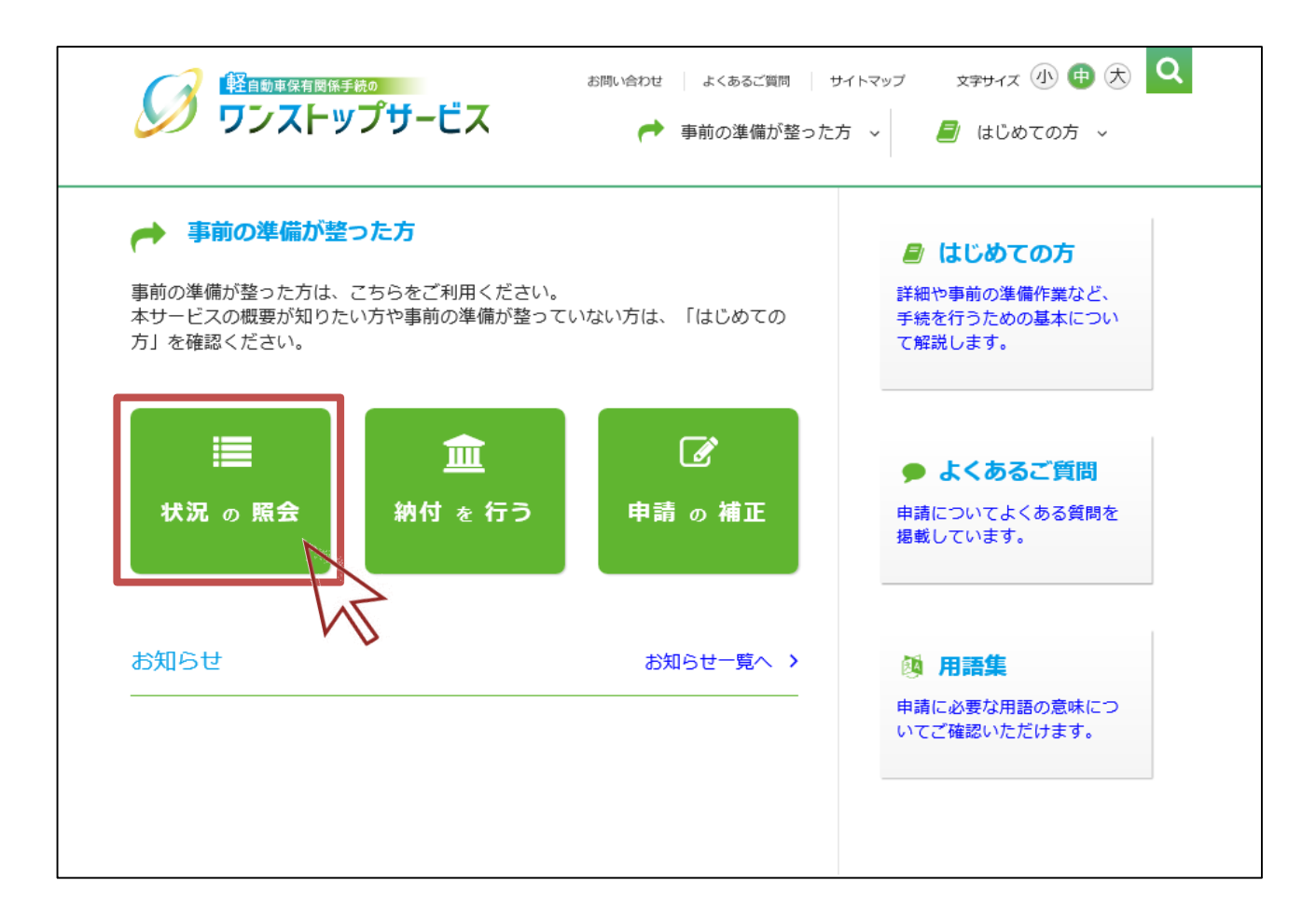

# 2.状況照会ログイン

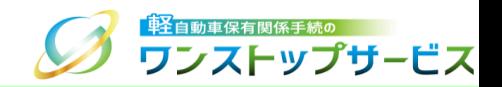

#### ③ 「受付番号(到達番号)」欄に、初回申請後に払い出された受付番号または到達番号を入力し、「次へ」ボタンを クリックします。

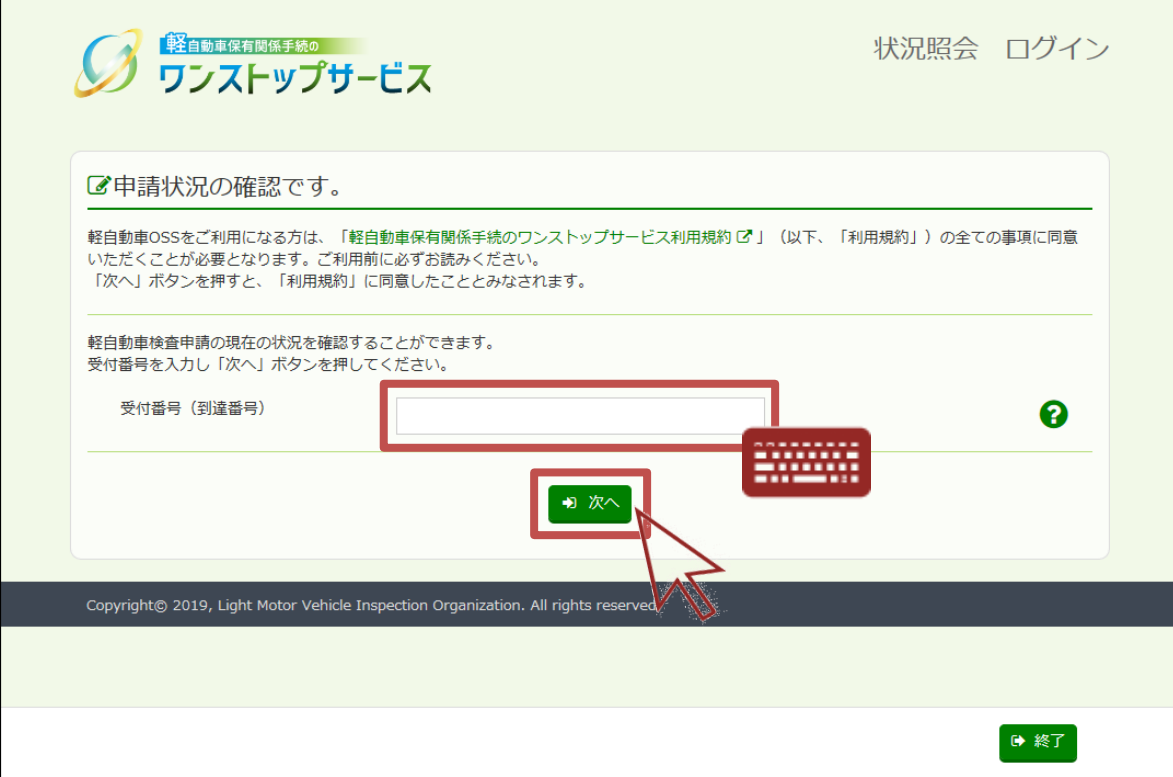

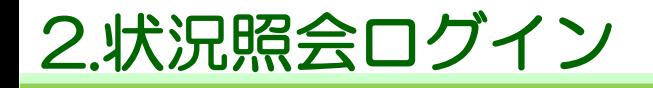

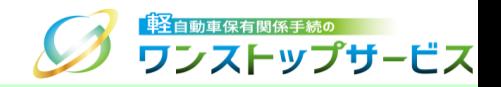

#### ④ 「申請用パスワード」欄に、初回申請時に入力(設定)した申請用パスワードを入力し、「ログイン」ボタンをク リックします。

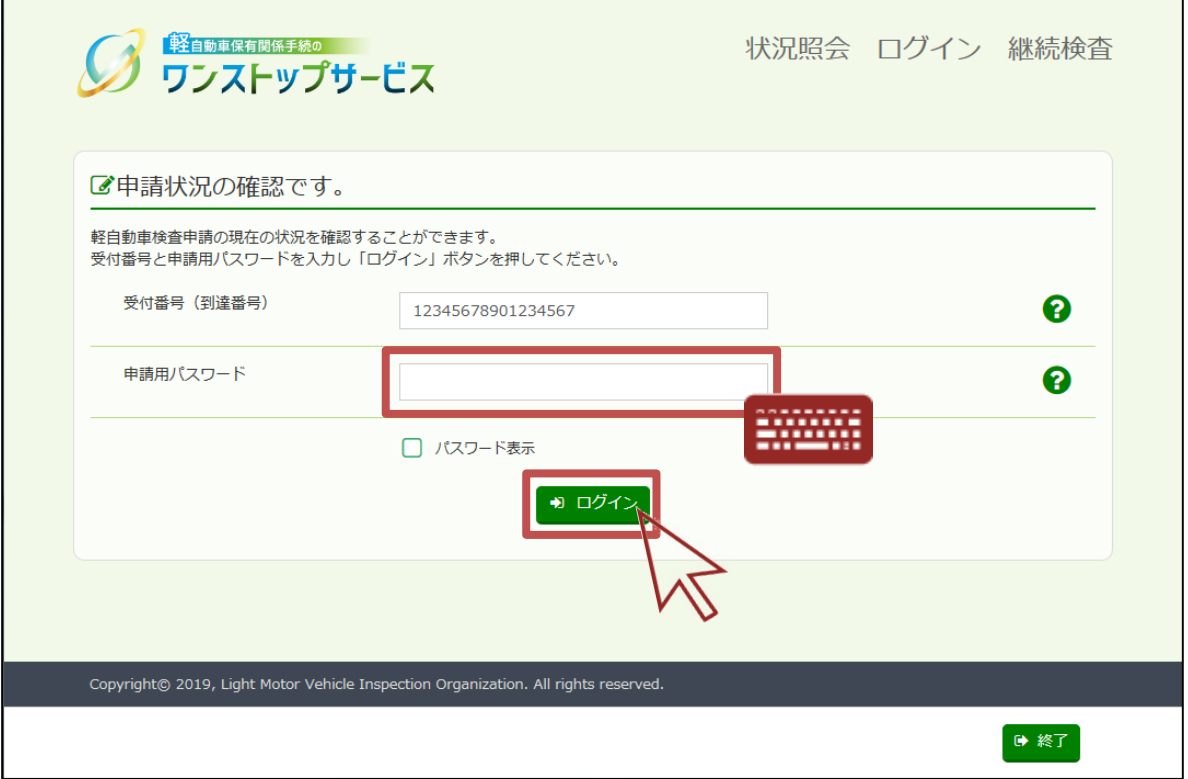

### 3.申請状況の確認

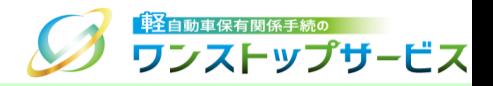

### 表示された申請状況を確認します。

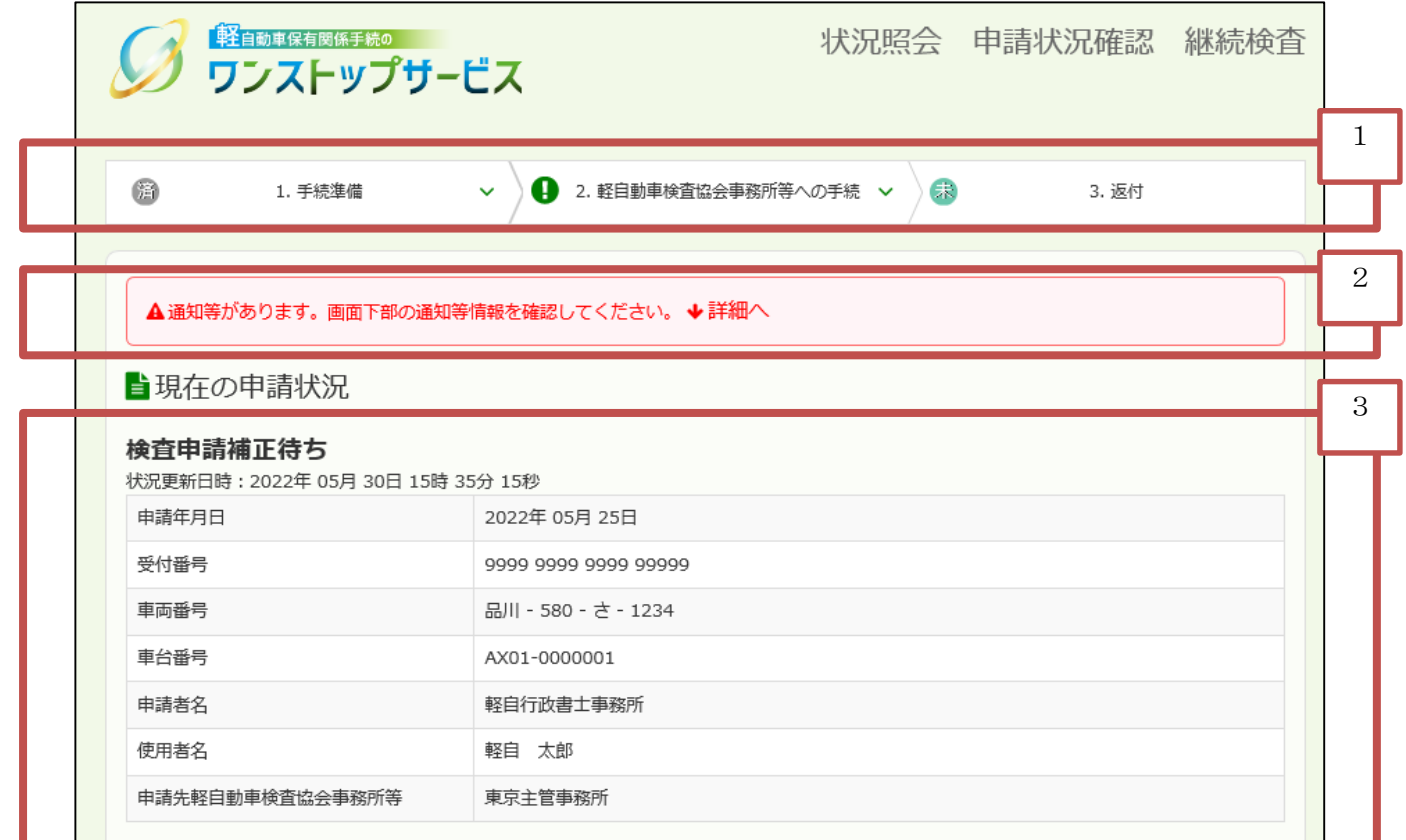

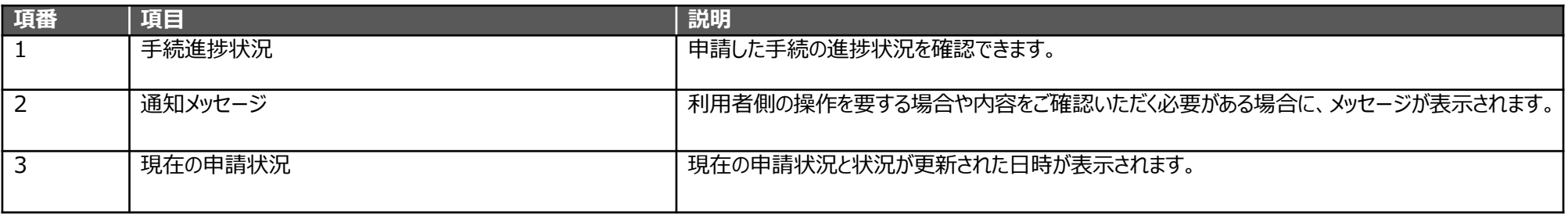

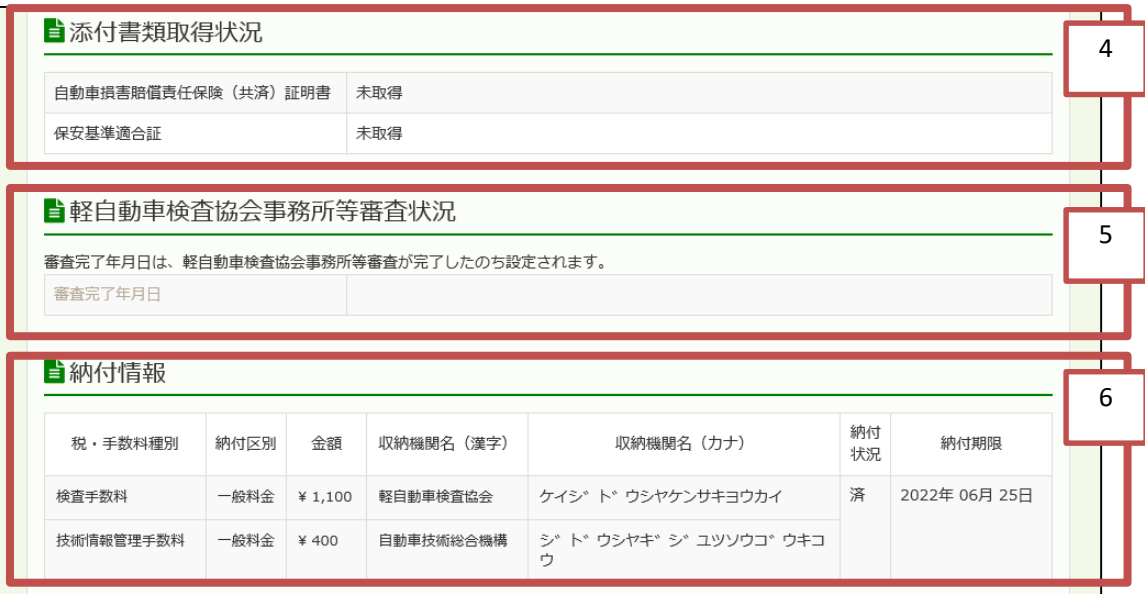

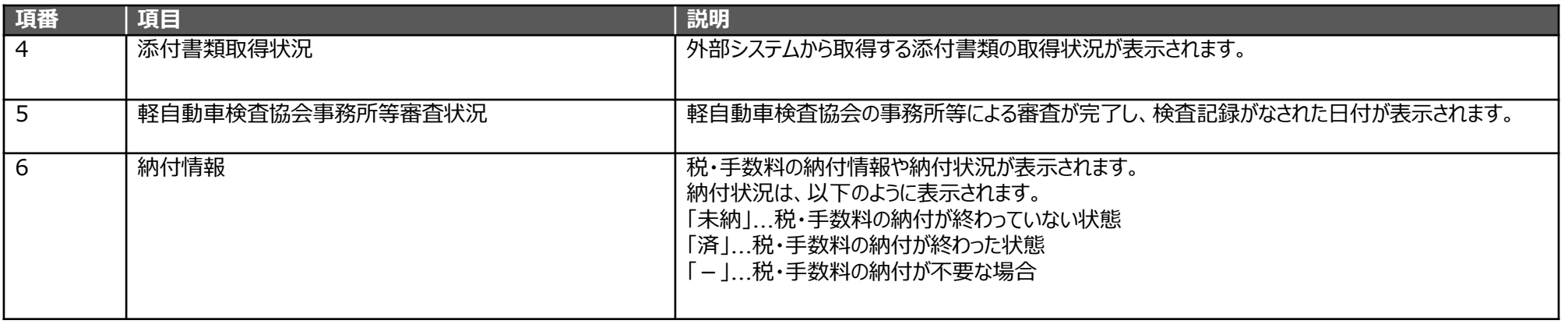

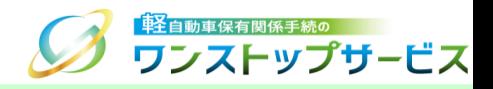

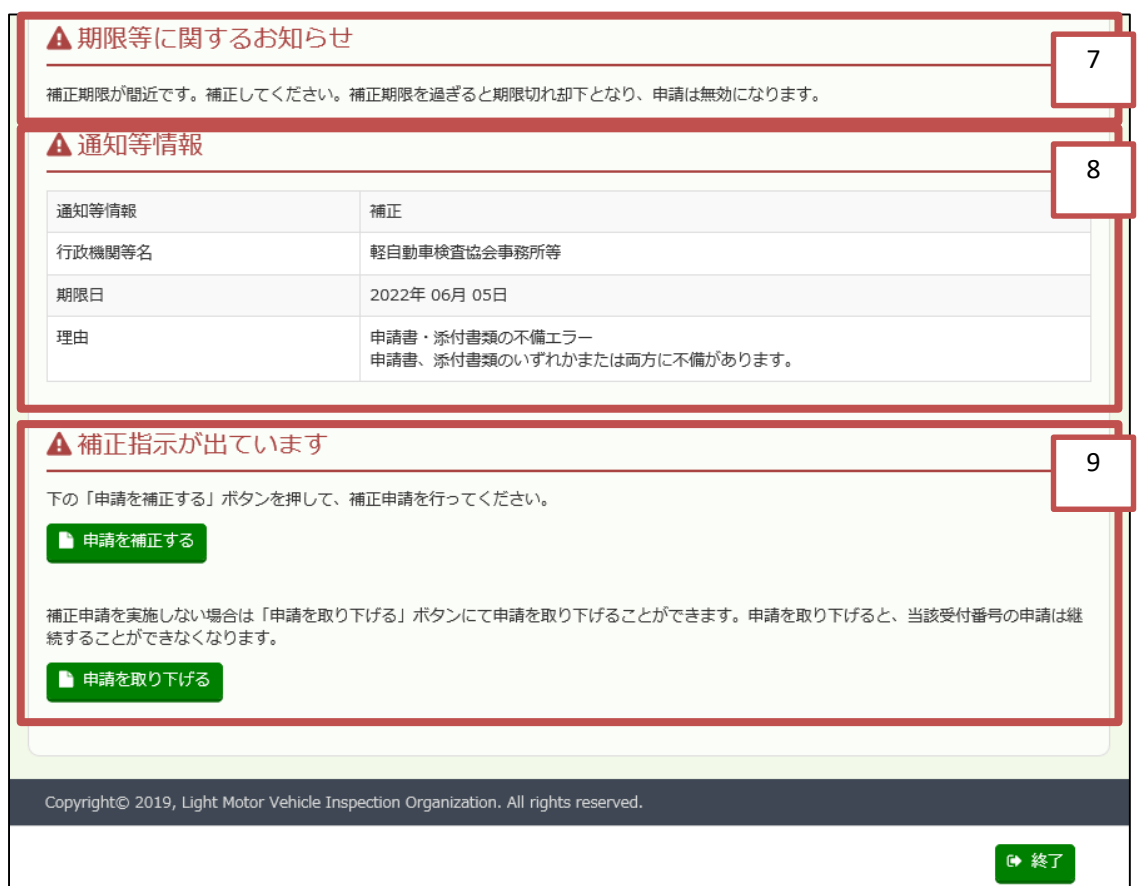

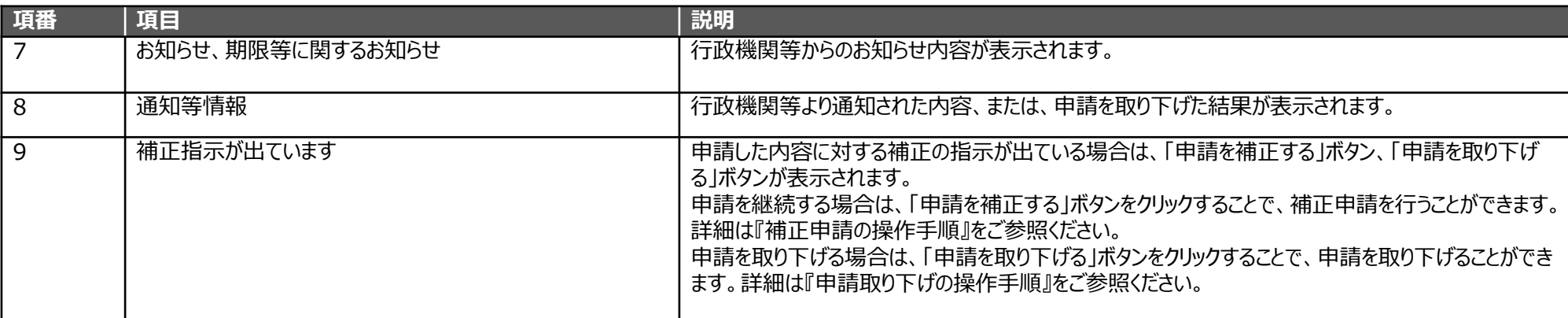